# Teagasc E-CRoP

## Instruction guide

Before you start working with this programme count up the number of fields you are hoping to record. If you have less than 40 fields/parcels then continue to Step 1, if not please e-mail the number of fields you require to <a href="michael.hennessy@teagasc.ie">michael.hennessy@teagasc.ie</a>
Teagasc e-Crops comes loaded with 40 fields. This can represent 40 individual fields on the farm or 40 parcels of land, which in practice are all being treated in exactly the same was e.g. the fields are sown with the same crop each year and the fields receive the same type and quantity of fertiliser and the same agro chemical inputs each year.

## Step 1

After opening the programme read the instructions on the first page. The next job is to re-name the fields at the bottom of the excel work book.

## Renaming a work sheet to the name of your fields

Look to the bottom of the programme and where you see Instructions *Example Field name (1) Field name (2)* etc. (see Picture 1) Each of these names corresponds to a worksheet (similar to the pages of a book).

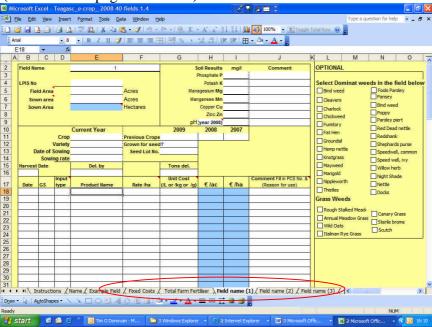

Picture 1

Start by renaming the Field(1). To do this, bring the mouse pointer over the text Field name(1) and click the right button on the mouse. A pop up menu will appear.

Select the **Rename** option by clicking on it with the left button of the mouse. See Picture 2. Now the text *Field name* (1), is highlighted, you can now retype your field name e.g. Shed Field.

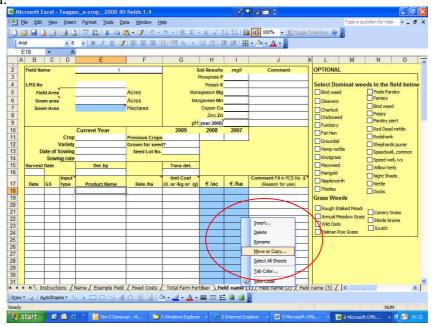

Picture 2

Continue to rename the worksheets along the bottom to your fields using the method described above.

## Colour coding fields

For ease of use each tab (field) can be assigned a colour. Different colours can represent different crops, e.g. winter wheat= dark green, spring barley = yellow, etc.

To do this, bring the mouse pointer over any tab e.g. *Field name* (1) and click the right button on the mouse. A pop up menu will appear.

Select the *Tab color* option by clicking on it with the left button of the mouse. See Picture 3. Now select the colour desired for the type of crop

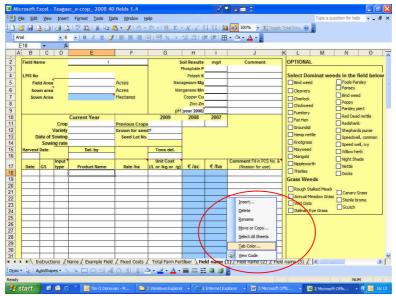

Picture 3

## Step 2

### Short cuts to filling out information

This programme allows you fill in the records in one field and copy it to another field easily and quickly. This can be achieved in two ways. See below

## (i) Group the fields by crop type

Grouping the fields by crop type will allow identical records to be typed only once but filled into all fields. For example if you sprayed all the winter barley fields (of which there are five fields) with the same herbicide at the same rate then by grouping these fields the entry need only be entered once but the computer will automatically enter the information into the four other field records.

# **Grouping Fields**

Start by placing the mouse over the field to be moved. Now click the left button of the mouse and hold the button down. The pointer on the screen will now have a small square in front of it and at the top of the tab, a small black mark will appear (see picture 4)

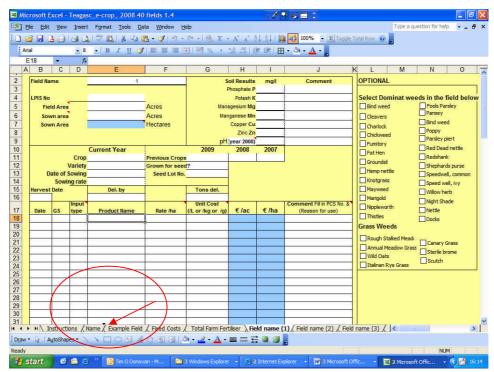

Picture 4

Continue to hold the left button down and move the field to either the right or the left of the screen (the small black mark will jump between worksheet) to its desired position. When the field is where you want it, unclick the left button of the mouse and the field will now be placed into this position. Place all the fields with similar crops together.

After renaming and grouping all your fields Save your work

#### Now to group the fields.

Click on the first field in the group of fields (ie winter barley). On the keyboard press the shift key (look to the bottom left hand side of the keyboard, the shift is the second key on the left up from the bottom key (Ctrl)). Keep the shift key pressed and at the same time click (with the right hand button) of the mouse onto the last field you want to group together

# (ii) Copying and pasting information

This method is most suitable if you are filling in all the information in each field at the end of the season.

Fill in the complete information into one field including dates, product, PCS number, costs, etc. When all the field information (see Picture 5) is filled out then the information can be transferred to other fields with ease.

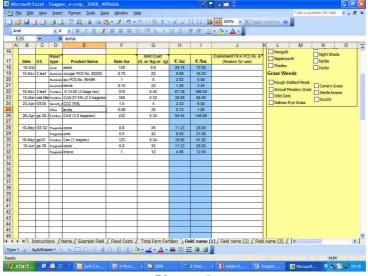

Picture 5

Start by placing the mouse over cell B18. Click and hold the left hand button on the mouse in the B18 cell and drag diagonally to cell G51(holding the left hand button down while you drag the mouse). Release the left hand button when you reach G51. All the information needed is now highlighted (see picture 6).

*Note*: You cannot copy the blue cells as these cells are locked. Once the information is copied into a new page the figures will automatically calculate.

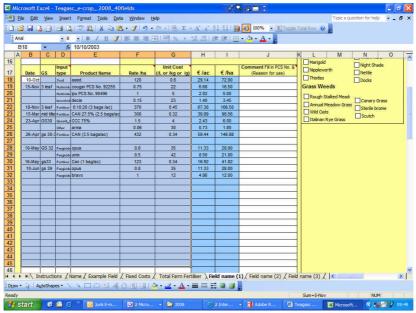

Picture 6

Once all the information is highlighted then press the right button on the mouse. A pop up box will appear. Select *Copy* from the menu. Go to the desired location (the next field) and click into cell B18 (with the left button). Then Right click in the cell and select *Paste* from the pop up menu (see picture 7). The information will now populate this field

record.

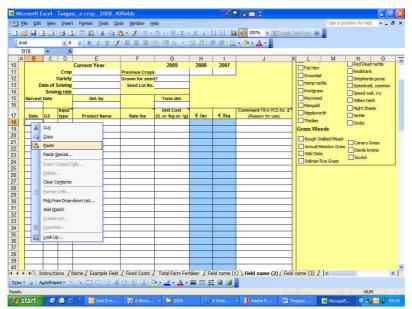

Picture 7

## Step 3

Start filling in the details of the each field at the top of each screen (see picture 8)

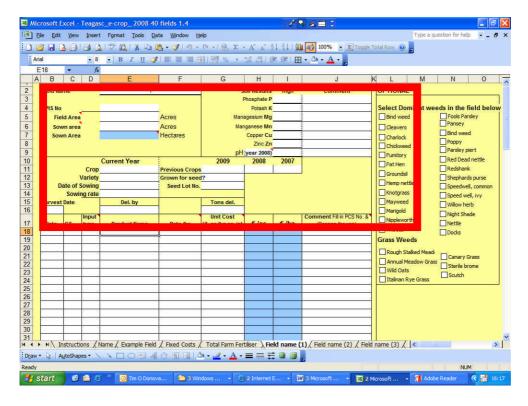

Picture 8

When this information is filled in, <u>save your work</u>. Also, save it again as a different name as it will be handy to have this blank template filled in for next year or the year after crop records. This will save you time in filling in the field names and field details next year.

#### Tip to protect your work

Online e-mail accounts like Google mail can be used protect e-crop programmes from a failure of home computers. If you do not have an account please consider it. These accounts are free. Search for Google mail on the internet and sign up.

Once you have a necessary account you can send yourself a message with the e-crops programme attached and this attached programme will serve as a permanent record for your farm records regardless of what happens to your computer.

#### Reasons why the programme might <u>not</u> calculate costs

- a) The blue cells wont calculate
  - a. Make sure the input type is selected (Column D)
  - b. if a non-numeric character (e.g. € or L or kg) is entered in columns F or G blue cells will not calculate
- b) The gross margin is not calculated
  - a. Make sure the following is filled in: sown area, tonnes produced, straw value and land rental value

That's it. I hope you have found it easy so far. If not contact your local advisor for help or you can contact me at the address below.

Good luck with your recording!!

Contact your local Teagasc advisor to complete an e-Profit Monitor from your data this information can be filled out in less than a couple of hours. The information obtained from the e-PM will enhance the information gathered in this programme and give you a complete picture of the Net Profits for the farm and each enterprise.

### Complied by

Michael Hennessy, Tillage Specialist, Oak Park. <u>michael.hennessy@teagasc.ie</u> Tim O Donovan, Tillage Specialist, Kildalton <u>tim.odonovan@teagasc.ie</u>